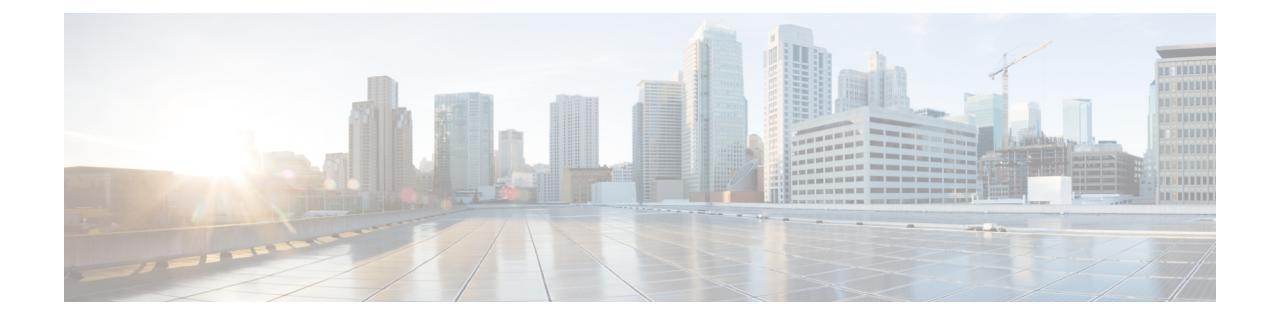

## **Default AAR and QoS Policies**

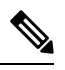

**Note**

To achieve simplification and consistency, the Cisco SD-WAN solution has been rebranded as Cisco Catalyst SD-WAN. In addition, from Cisco IOS XE SD-WAN Release 17.12.1a and Cisco Catalyst SD-WAN Release 20.12.1, the following component changes are applicable: **Cisco vManage** to **Cisco Catalyst SD-WAN Manager**, **Cisco vAnalytics**to **Cisco CatalystSD-WAN Analytics**, **Cisco vBond**to **Cisco CatalystSD-WAN Validator**, and **Cisco vSmart** to **Cisco Catalyst SD-WAN Controller**. See the latest Release Notes for a comprehensive list of all the component brand name changes. While we transition to the new names, some inconsistencies might be present in the documentation set because of a phased approach to the user interface updates of the software product.

#### **Table 1: Feature History**

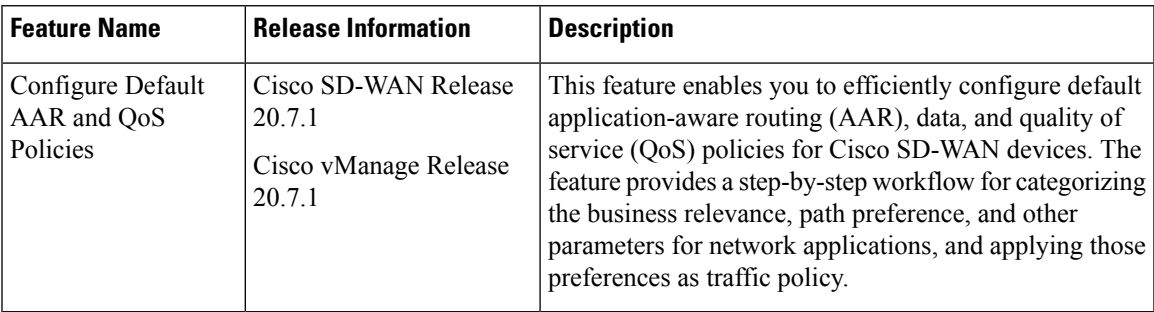

- [Information](#page-0-0) About Default AAR and QoS Policies, on page 1
- [Prerequisites](#page-2-0) for Default AAR and QoS Policies, on page 3
- [Restrictions](#page-2-1) for Default AAR and QoS Policies, on page 3
- [Supported](#page-2-2) Devices for Default AAR and QoS Policies, on page 3
- Use Cases for Default AAR and QoS [Policies,](#page-2-3) on page 3
- [Configure](#page-2-4) Default AAR and QoS Policies Using Cisco SD-WAN Manager, on page 3
- Monitor Default AAR and QoS [Policies,](#page-7-0) on page 8

## <span id="page-0-0"></span>**Information About Default AAR and QoS Policies**

It is often helpful to create an AAR policy, a data policy, and a QoS policy for devices in a network. These policies route and prioritize traffic for best performance. When creating these policies, it is helpful to distinguish among the applications producing network traffic, based on the likely business relevance of the applications, and to give higher priority to business-relevant applications.

Cisco SD-WAN Manager provides an efficient workflow to help you create a default set of AAR, data, and QoS policies to apply to devices in the network. The workflow presents a set of more than 1000 applications that can be identified by network-based application recognition (NBAR), an application recognition technology built into Cisco Catalyst SD-WAN devices. The workflow groups the applications into one of three business-relevance categories:

- Business-relevant: Likely to be important for business operations, for example, Webex software.
- Business-irrelevant: Unlikely to be important for business operations, for example, gaming software.
- Default: No determination of relevance to business operations.

Within each of the business-relevance categories, the workflow groups the applications into application lists, such as broadcast video, multimedia conferencing, VoIP telephony, and so on.

Using the workflow, you can accept the predefined categorization of each application's business relevance or you can customize the categorization of specific applications by moving them from one of the business-relevance categories to another. For example, if, by default, the workflow predefines a specific application as business-irrelevant, but that application is important for your business operations, then you can recategorize the application as Business-relevant.

The workflow provides a step-by-step procedure for configuring the business relevance, path preference, and service level agreement (SLA) category.

After you complete the workflow, Cisco SD-WAN Manager produces a default set of the following:

- AAR policy
- QoS policy
- Data policy

After you attach these policies to a centralized policy, you can apply these default policies to Cisco Catalyst SD-WAN devices in the network.

#### **Background Information About NBAR**

NBAR is an application recognition technology included in Cisco Catalyst SD-WAN devices. NBAR uses a set of application definitions called protocols to identify and categorize traffic. One of the categories that it assigns to traffic is the business-relevance attribute. The values of this attribute are Business-relevant, Business-irrelevant, and Default. In developing protocols to identify applications, Cisco estimates whether an application is likely to be important for typical business operations, and assigns a business-relevance value to the application. The default AAR and QoS policy feature uses the business-relevance categorization provided by NBAR.

### **Benefits of Default AAR and QoS Policies**

- Manage and customize bandwidth allocations.
- Prioritize applications based on their relevance to your business.

### <span id="page-2-0"></span>**Prerequisites for Default AAR and QoS Policies**

- Knowledge about the relevant applications.
- Familiarity with the SLAs and QoS markings to prioritize traffic.

## <span id="page-2-1"></span>**Restrictions for Default AAR and QoS Policies**

- When you customize a business-relevant application group, you cannot move all the applications from that group to another section. Application groups of business-relevant section need to have at least one application in them.
- Default AAR and QoS policies do not support IPv6 addressing.

## <span id="page-2-2"></span>**Supported Devices for Default AAR and QoS Policies**

- Cisco 1000 Series Integrated Services Routers (ISR1100-4G and ISR1100-6G)
- Cisco 4000 Series Integrated Services Routers (ISR44xx)
- Cisco Catalyst 8000V Edge Software
- Cisco Catalyst 8300 Series Edge Platforms
- Cisco Catalyst 8500 Series Edge Platforms

## <span id="page-2-4"></span><span id="page-2-3"></span>**Use Cases for Default AAR and QoS Policies**

If you are setting up a Cisco Catalyst SD-WAN network and want to apply an AAR and a QoS policy to all the devices in a network, use this feature to create and deploy these policies quickly.

# **Configure Default AAR and QoS Policies Using Cisco SD-WAN Manager**

Follow these steps to configure default AAR, data, and QoS policies using Cisco SD-WAN Manager:

- **1.** From the Cisco SD-WAN Manager menu, choose **Configuration** > **Policies**.
- **2.** Click **Add Default AAR & QoS**.

The **Process Overview** page is displayed.

**3.** Click **Next**.

The **Recommended Settings based on your selection** page is displayed.

**4.** Based on the requirements of your network, move the applications between the **Business Relevant**, **Default**, and **Business Irrelevant** groups.

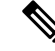

When customizing the categorization of applications as Business-relevant, Business-irrelevant, or Default, you can only move individual applications from one category to another. You cannot move an entire group from one category to another. **Note**

#### **5.** Click **Next**.

On the **Path Preferences (optional)** page, choose the **Preferred** and **Preferred Backup** transports for each traffic class.

**6.** Click **Next**.

The **App Route Policy Service Level Agreement (SLA) Class** page is displayed.

This page shows the default settings for **Loss**, **Latency**, and **Jitter** values for each traffic class. If necessary, customize **Loss**, **Latency**, and **Jitter** values for each traffic class.

**7.** Click **Next**.

The **Enterprise to Service Provider Class Mapping** page is displayed.

- **a.** Select a service provider class option, based on how you want to customize bandwidth for different queues. For further detials on QoS queues, refer to the section **Mapping of Application Lists to Queues**
- **b.** If necessary, customize the bandwidth percentage values for each queues.
- **8.** Click **Next**.

The **Define prefixes for the default policies and applications lists** page is displayed.

For each policy, enter a prefix name and description.

**9.** Click **Next**.

The **Summary** page is displayed. On this page, you can view the details for each configuration.

You can click **Edit** to edit the options that appeared earlier in the workflow. Clicking edit returns you to the relevant page.

**10.** Click **Configure**.

Cisco SD-WAN Manager creates the AAR, data, and QoS policies and indicates when the process is complete.

The following table describes the workflow steps or actions and their respective effects:

#### **Table 2: Workflow Steps and Effects**

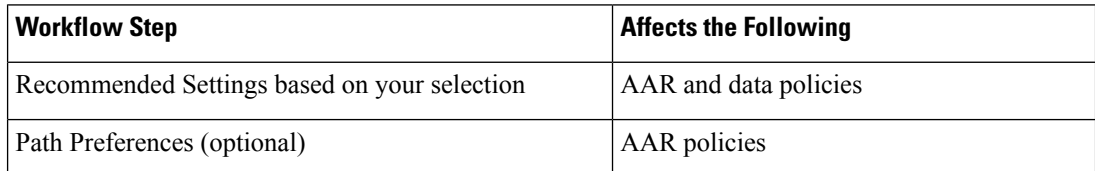

Ш

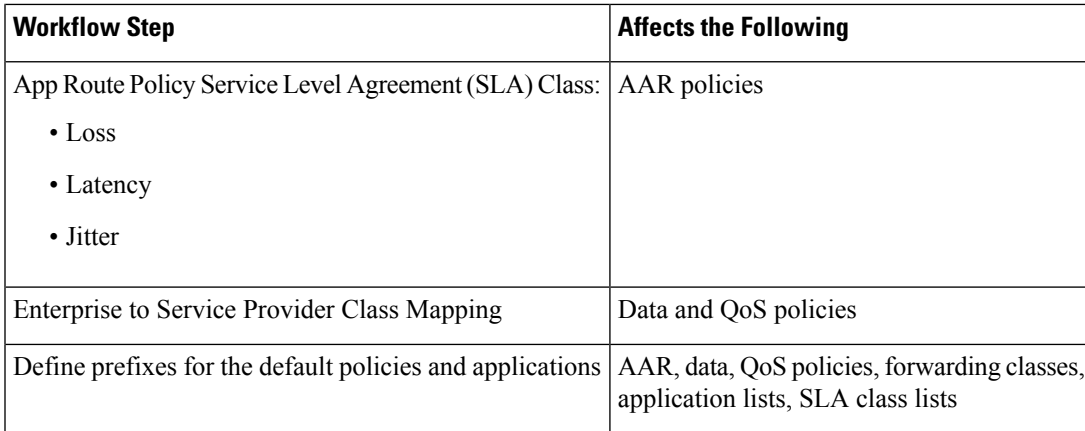

**11.** To view the policy, click **View Your Created Policy**.

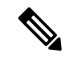

To apply the default AAR and QoS policies to the devices in the network, create a centralized policy that attaches the AAR and data policies to the required site lists. To apply the QoS policy to the Cisco SD-WAN devices, attach it to a localized policy through device templates. **Note**

### **Mapping of Application Lists to Queues**

The following lists show each service provider class option, the queues in each option, and the application lists included in each queue. The application lists are named here as they appear on the Path Preferences page in this workflow.

4 QoS class

- Voice
	- Internetwork control
	- VoIP telephony
- Mission critical
	- Broadcast video
	- Multimedia conferencing
	- Real-Time interactive
	- Multimedia streaming
- Business data
	- Signaling
	- Transactional data
	- Network management
	- Bulk data
- Default
	- Best effort
	- Scavenger
- 5 QoS class
	- Voice
		- Internetwork control
		- VoIP telephony
	- Mission critical
		- Broadcast video
		- Multimedia conferencing
		- Real-Time interactive
		- Multimedia streaming
	- Business data
		- Signaling
		- Transactional data
		- Network management
		- Bulk data
	- General data
		- Scavenger
	- Default
		- Best effort

### 6 QoS class

- Voice
	- Internetwork control
	- VoIP telephony
- Video
	- Broadcast video
	- Multimedia conferencing
	- Real-Time interactive
- Mission Critical
- Multimedia streaming
- Business data
	- Signaling
	- Transactional data
	- Network management
	- Bulk data
- General data
	- Scavenger
- Default
	- Best effort

### 8 QoS class

- Voice
	- VoIP telephony
- Net-ctrl-mgmt
	- Internetwork control
- Interactive video
	- Multimedia conferencing
	- Real-Time interactive
- Streaming video
	- Broadcast video
	- Multimedia streaming
- Call signaling
	- Signaling
- Critical data
	- Transactional data
	- Network management
	- Bulk data
- Scavengers
	- Scavenger

• Default

• Best effort

## <span id="page-7-0"></span>**Monitor Default AAR and QoS Policies**

### **Monitor Default AAR Policies**

- **1.** From the Cisco SD-WAN Manager menu, choose **Configuration** > **Policies**.
- **2.** Click **Custom Options**.
- **3.** Choose **Traffic Policy** from **Centralized Policy**.
- **4.** Click **Application Aware Routing**.

A list of AAR policies is displayed.

**5.** Click **Traffic Data**.

A list of traffic data policies is displayed.

### **Monitor QoS Policies**

- **1.** From the Cisco SD-WAN Manager menu, choose **Configuration** > **Policies**.
- **2.** Click **Custom Options**.
- **3.** Choose **Forwarding Class/QoS** from **Localized Policy**.
- **4.** Click **QoS Map**.

A list of QoS policies is displayed.

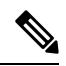

**Note** To verify QoS polices, refer to Verify QoS [Policy](https://www.cisco.com/c/en/us/td/docs/routers/sdwan/configuration/qos/ios-xe-17/qos-book-xe/forwarding-qos.html#id_121696).